## **Guidelines for Contributing a Page to Your Class Exhibit on the Texas After Violence Project Omeka Site**

## **Due by 11 PM on Tuesday, April 25**

This lab will guide you through the process of contributing a page to your class Exhibit on Omeka. Use the results of your "Close-Listening Worksheet" and "TAVP Primary Source Analysis Worksheet" to compose your analysis. Your exhibit page will contain:

- 1 UDHR article quoted in full.
- At least two primary sources (such as a letter or photo) of your choice from among the items your class added to the TAVP Omeka site.
- A 600-word analysis in response to this prompt:

**Discuss the TAVP oral history you listened to and the primary sources you selected in terms of one article of the Universal Declaration of Human Rights. How does the article connect with the oral history and your other selected primary sources?** Provide granular examples of how your primary sources connect with human rights concerns—provide at least one quote from the oral history you listened to, and discuss visual and textual specifics from the other primary sources you're analyzing. Reflect upon the UDHR article itself. What do you learn about the article by applying it to the primary sources? How does this process expand your understanding of how the UDHR might apply in a contemporary U.S. setting?

## **Directions for adding a page to the class Exhibit:**

Navigate to http://exhibits.lafayette.edu/tavp/admin/users/login. Log in with your username and password. Click on "Exhibits" on the Dashboard.

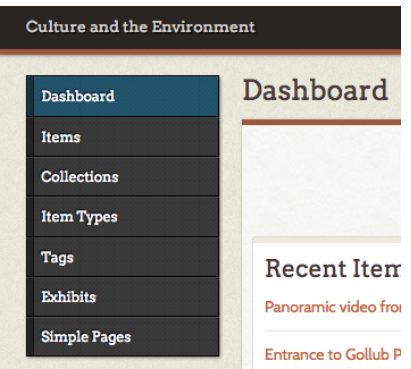

Identify your class's exhibit ("Rhetoric of Human Rights Class Exhibit"), and click "Edit" underneath the Exhibit title.

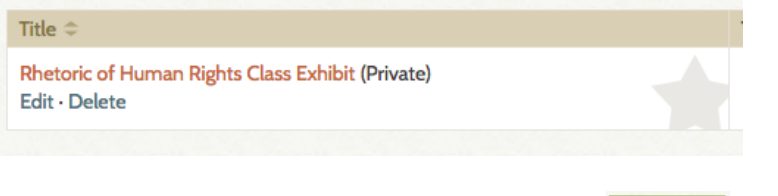

Scroll down to the bottom of the "Exhibit Metadata" page and click the **Add Page** button.

Give your Page a creative Title that indicates the thrust of your analysis. You can always edit your title at any time. A Page Slug will be automatically generated when you "Save Changes."

Select the "Text" layout, then click "Add new content block." **Quote your chosen UDHR article in full**. Click "Save Changes."

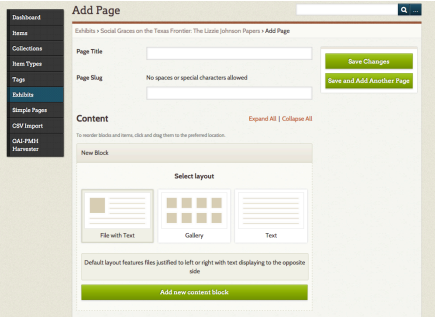

Next, select the "File with Text" layout, and click "Add new content block." Click "Add Item" to find and select the first item you want to feature in the exhibit. The item must already have been digitized and added as an Item to the Omeka site in order to appear as an option for your Exhibit Page.

- Provide a caption by simply pasting in the title of the item.
- In the "Text" box, enter your interpretive analysis of the item or items. (It is a good practice to write your analysis in Word, then paste it into Omeka, to avoid a situation where you forget to click "Save Changes" in Omeka and lose your writing when you navigate to another page.) Distribute your analysis across at least two content blocks. Do not indent paragraphs; rather, input a new paragraph in a new content block.
- Experiment with "Layout Options" below the "Text" box to change the look of your exhibit page.

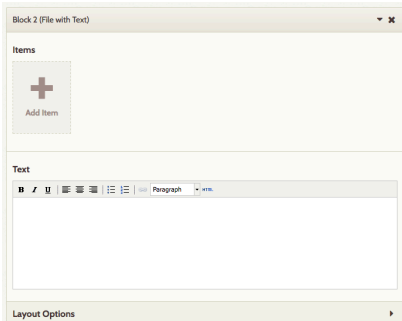

To add another item, you need to add a new content block to your page. Under "New Block," select "File with Text," then click the green "Add new content block" button.

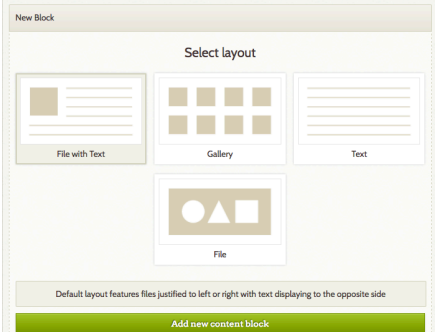

**Be sure to include your name in your exhibit page**. In the last Text box on your page, conclude your analysis, "By [First and Last Name (or alias)]."

## **Click "Save Changes" early and often!**